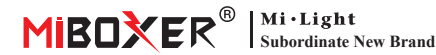

# **Zigbee 3.0 Wired Gateway**

Modell Nr: ZB-Box2

# 1. Funktionen

Das Produkt folgt dem Standardprotokoll von Zigbee 3.0.

Das Zigbee-Gerät verbindet sich basierend auf diesem Gateway mit dem Netzwerk und kommuniziert mit anderen Geräten. Das Zigbee-Gateway verbindet sich über ein Netzwerkkabel mit dem Router, um eine Kommunikation zwischen iCloud und Smartphone-App zu erreichen. Über die **[Tuya Smart]-App** kann der Benutzer ein Zigbee-Gerät, Gruppensteuerung, Fernbedienung, Sprachsteuerung von Dri�anbietern und intelligente Umgebungsbeleuchtung hinzufügen.

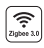

Das Produkt folgt dem Zigbee 3.0-Standardprotokoll

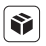

Kompatibel mit allen Zigbee 3.0-Produktserien

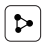

Gerätefreigabe

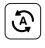

Tap-to-Run & Automatisierung

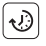

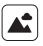

Szene unterstützen Anpassung

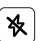

Nicht stören-Modus

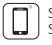

Steuerung der Smartphone-app

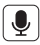

Unterstützt Sprachsteuerung von Drittanbietern

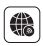

Langstrecken unterstützen Kontrolle

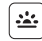

Biorhythmus

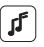

Zeiteinstellung **Musikrhythmus** unterstützen

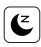

Schlaf- / Aufwach plan

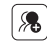

Gruppensteuerung

# **2. Geräteinstallation**

Gateway mit Stromversorgung verbinden und Verbindung mit Heimrouter herstellen.

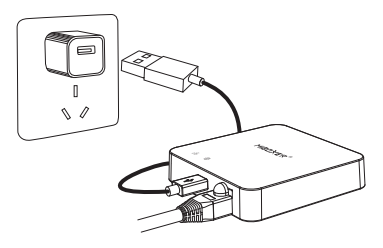

#### **Beschreibung des Indikatorstatus**

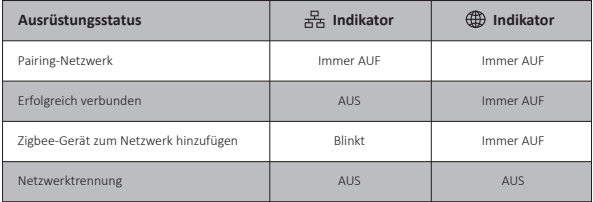

### **3. APP-Installation**

**1. Laden Sie die [Tuya Smart] -app herunter und installieren Sie sie**

Suchen Sie im Apple- oder Google-Store nach **[Tuya Smart]** oder scannen Sie den folgenden QR-Code, um die App herunterzuladen und zu installieren.

Bitte klicken Sie auf die Schaltfläche " Register ", um ein Konto zu erstellen, während Sie es zum ersten Mal verwenden. Melden Sie sich direkt an, wenn Sie bereits ein Konto hatten.

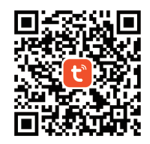

2. Verbinden Sie das Smartphone mit dem WLAN-Router zu Hause (Hinweis: Stellen Sie sicher, dass sich Ihr Smartphone und Gateway im selben Netzwerk befinden)

# **4. Netzwerkkonfiguration**

- 1. Gateway mit Stromversorgung verbinden und Verbindung mit Heimrouter herstellen.
- 2. Stellen Sie sicher, dass zwei Anzeigen immer leuchten. (Bitte drücken Sie die "Reset"-Taste 5 Sekunden lang, wenn nicht immer zwei Anzeigen leuchten).

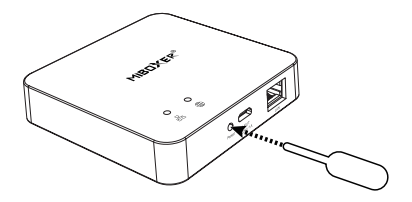

3. Öffnen Sie die app-Homepage und klicken Sie oben rechts auf die Schaltfläche "+" hinzufügen.

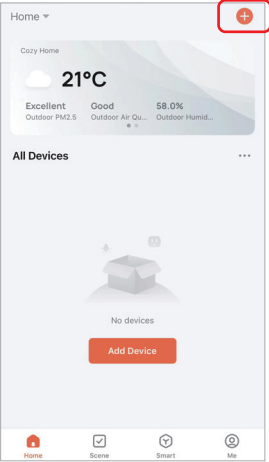

- 4. Klicken Sie auf "Gateway Control" auf der linken Seite der Seite und klicken Sie auf "Gateway (Zigbee)".
- 5. Befolgen Sie die app-Anweisungen, um die Konfiguration abzuschließen.

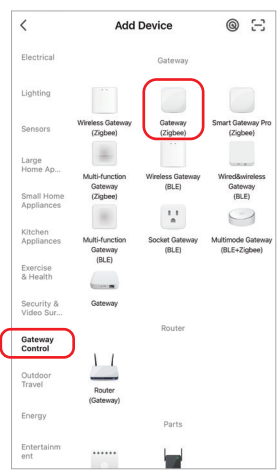

### **5. Fügen Sie ein Zigbee-Untergerät hinzu**

- 1. Klicken Sie auf der Startseite der App auf "Zigbee Wired Gateway".
- 2. Klicken Sie auf die Schaltfläche "Add subdevice" und befolgen Sie die Anweisungen der App, um das Gerät fertigzustellen.
- 3. Klicken Sie auf  $\angle$  in der oberen rechten Ecke, um den Gerätenamen zu ändern.

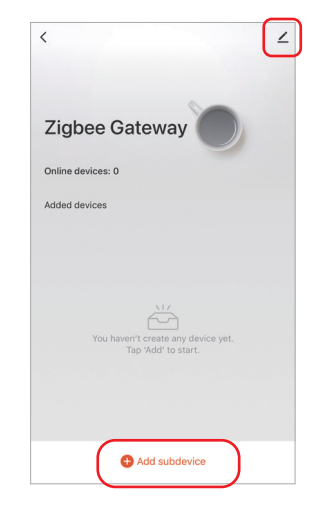

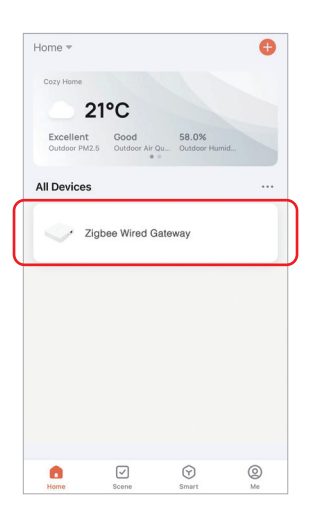

# **6. Unterstützung von Amazon Alexa Control**

Bitte suchen Sie in der Alexa-App nach dem Skill "Smart Life" und aktivieren Sie den Skill.

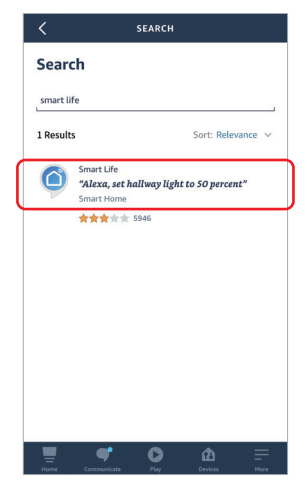

#### **7. Unterstützung von Google Home Control**

Bitte suchen Sie in der Google Home App nach dem Skill "Smart Life" und ak�vieren Sie den Skill.

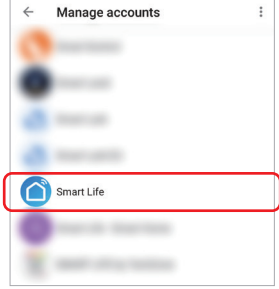

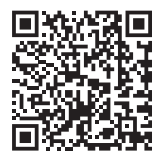

QR-Code scannen zu Videoanleitung ansehen

# **8. Achtung**

- 1. Halten Sie die Ausrüstung von starken Magnetfeldern fern, da dies sonst die Steuerdistanz ernsthaft beeinträchtigt.
- 2. Bitte installieren Sie das Gerät nicht in direktem Sonnenlicht, feuchten oder anderen Hochtemperaturbereichen, die Arbeitstemperatur beträgt -10~40°C.
- 3. Laien können das Gerät nicht direkt zerlegen, da es sonst beschädigt werden kann.

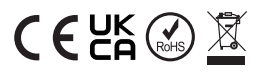

In China hergestellt